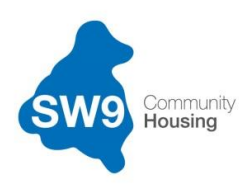

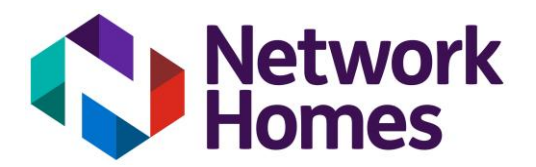

## **Self Service Portal – Getting Started**

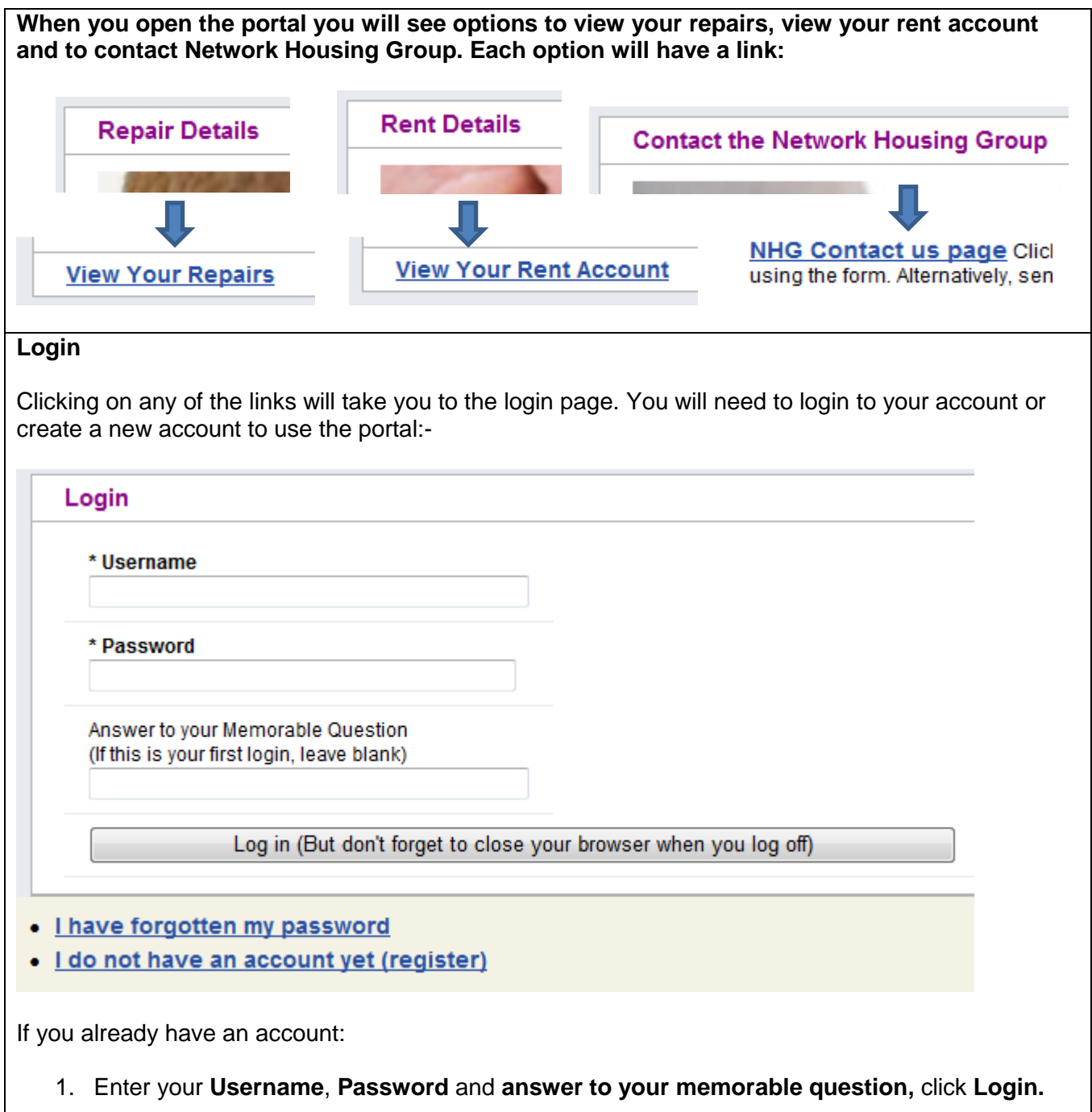

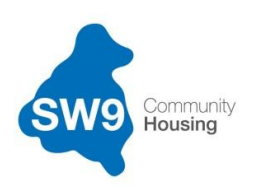

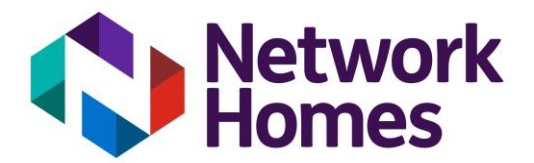

#### **Changing your preferences**

#### **Preferences** Log Off

Once logged in, you can to change some of your personal preferences including:-

- Memorable question and answer.
- Surname.
- Date of birth.
- Email address
- Mobile phone number
- Password

Click **Save** to keep the new settings or **Cancel** to return to the previous page.

### **If you forget your password**

To login to your account you will need to reset your password. You can do this by clicking the **I have forgotten my password** option at the bottom of the Login screen. The following screen should come up:-

#### **Forgotten Password**

#### \* My username

- . Don't panic! It happens to us all Just eneter your unique user name and press submit but check out the following advice
- . When you receive your replacement password it will be a randomly generated code
- . You may want to copy and paste it but don't include the full stop at the end of the message. Use your new password to log in again and you will be prompted to select a new password known only to you. . It must be at least 6 characters long and contain at least 1 capital letter, at least 1 lower case letter and at least 1 number
- . If you have registered with an email address as your preferred communication method the password will be sent within a minute.
- . If you have forgotten your username or no longer use the email address you have recorded for password reminders the system will not be able to identify you or you will not receive the new password . Please ring 0300 373 3000 and be prepared to answer some security questions so we can help you get back on line quickly.
- Submit

· Back to list of services

To change your password:

- 1. Enter your username and click **Submit**.
- 2. An email will be sent to the email address that you have registered your account with. You will receive a temporary password, which you will be asked to change the next time you try login to your account.

#### **If you forget your username**

You will need to phone the Customer Service Centre to verify who you are to one of our Customer Service Advisors. You will be asked some security questions to confirm your identity. Once the advisor has confirmed you are the account holder, they will reset your username for you.

#### **Registering a new account**

To set up a new account, click on the **I do not have an account yet (register)** option at the bottom of the Login screen. The following screen should come up:-

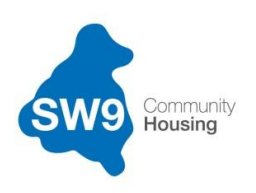

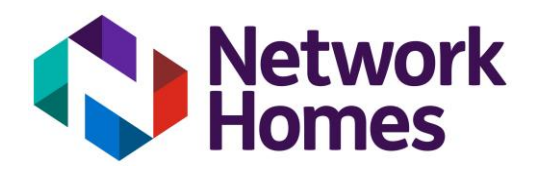

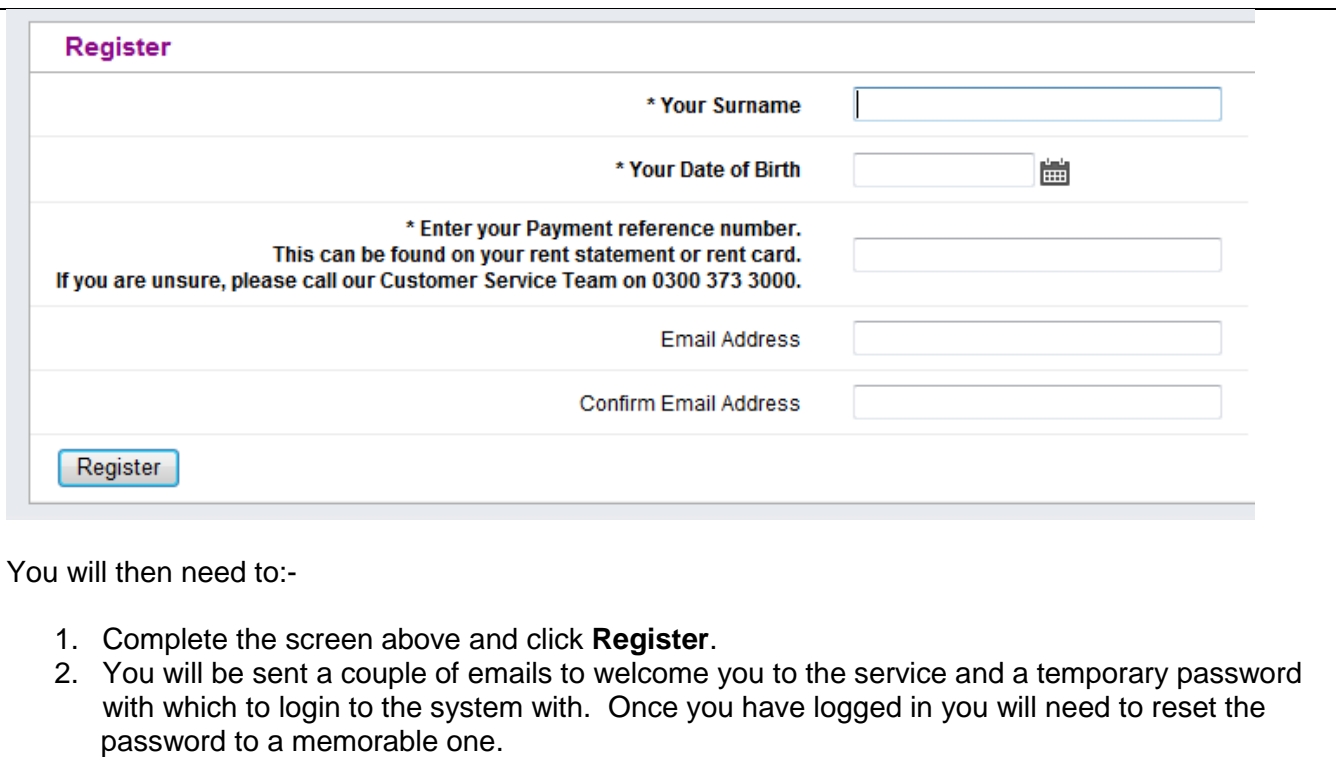

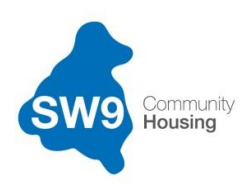

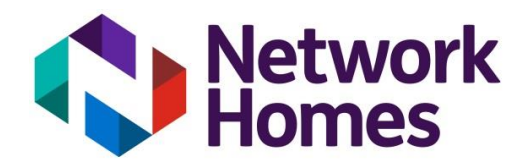

### **Paying your rent**

### **Viewing Rent Account Details**

1. Click the **View Your Rent Account** link under Rent Details, this will take you to the following screen:-

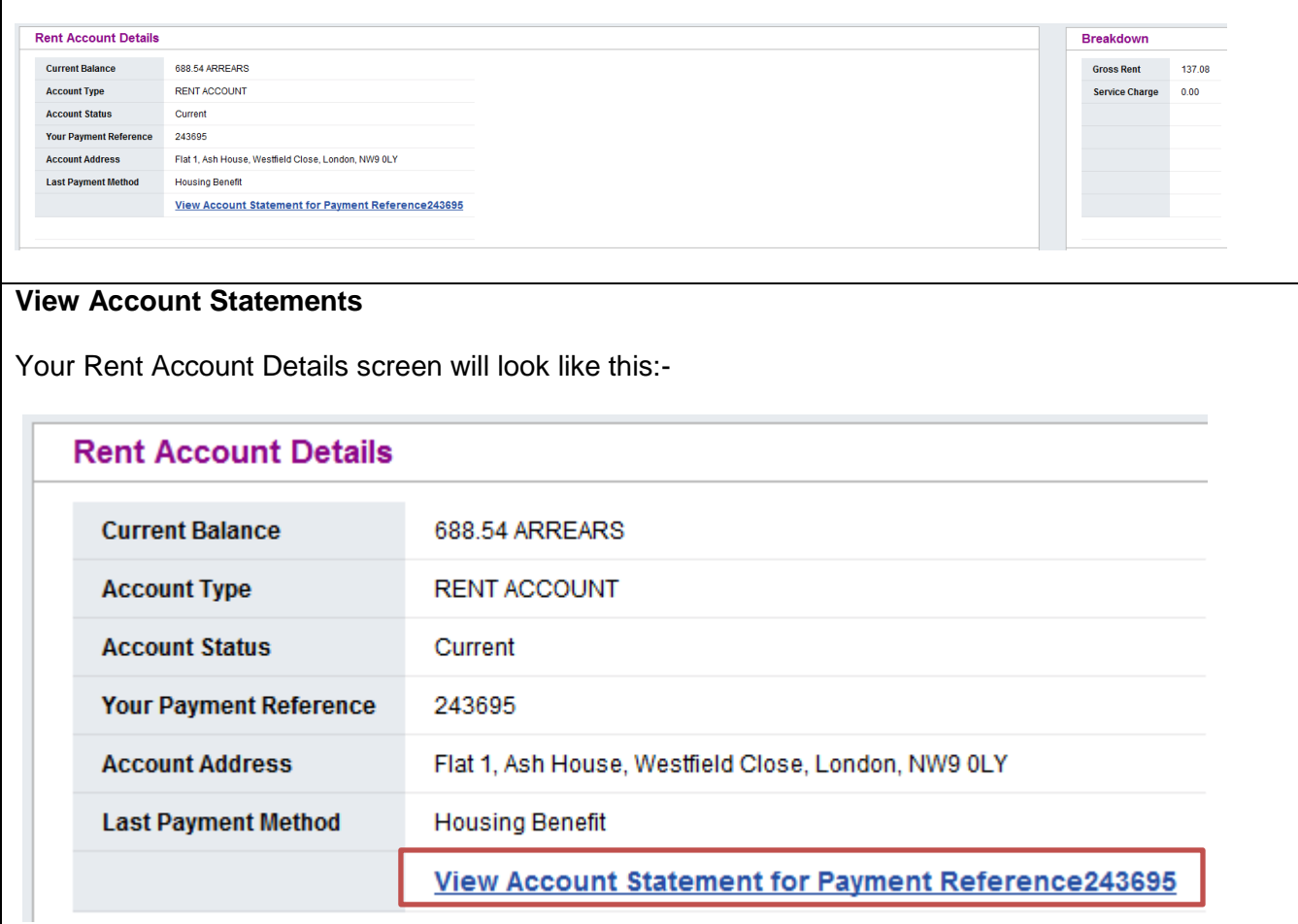

1. To see a history of your payments, click the **View Account Statement for Payment Reference……** link. This will go back up to six years.

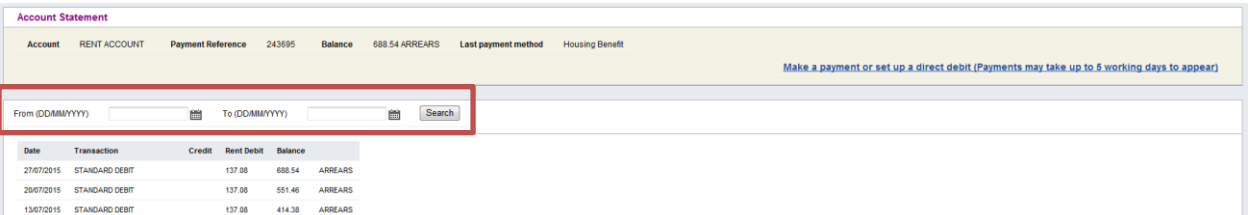

- 2. You can search for specific payments and dates by changing the **From** and **To** dates. The dates should be entered using the fields highlighted. Click "**Search**" once you have entered the dates in the correct format of dd/mm/yyyy.
- 3. Click on **Next** or **Previous** links at the bottom of the screen to scroll through the account statement history if more than one page exists.

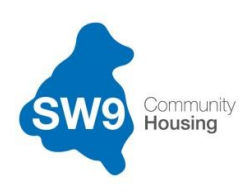

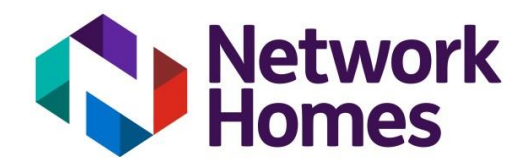

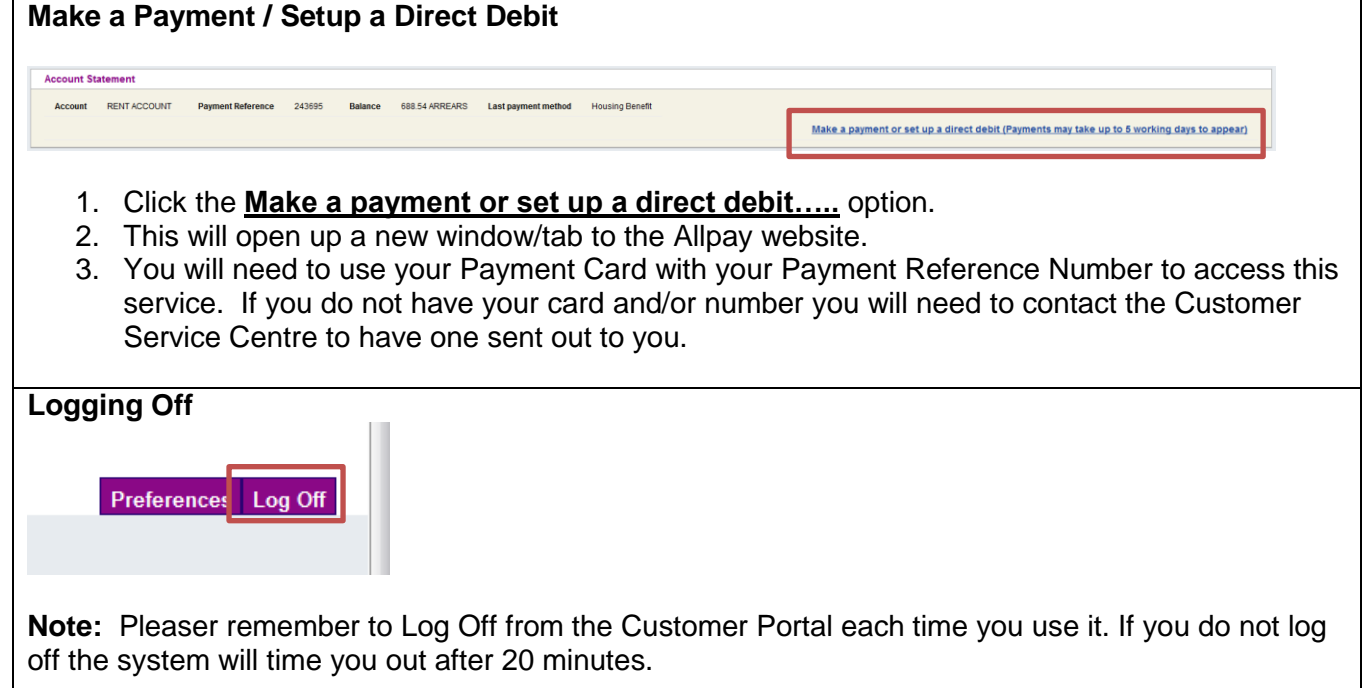

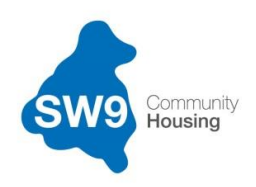

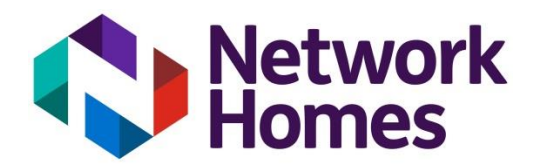

# **Managing your repairs**

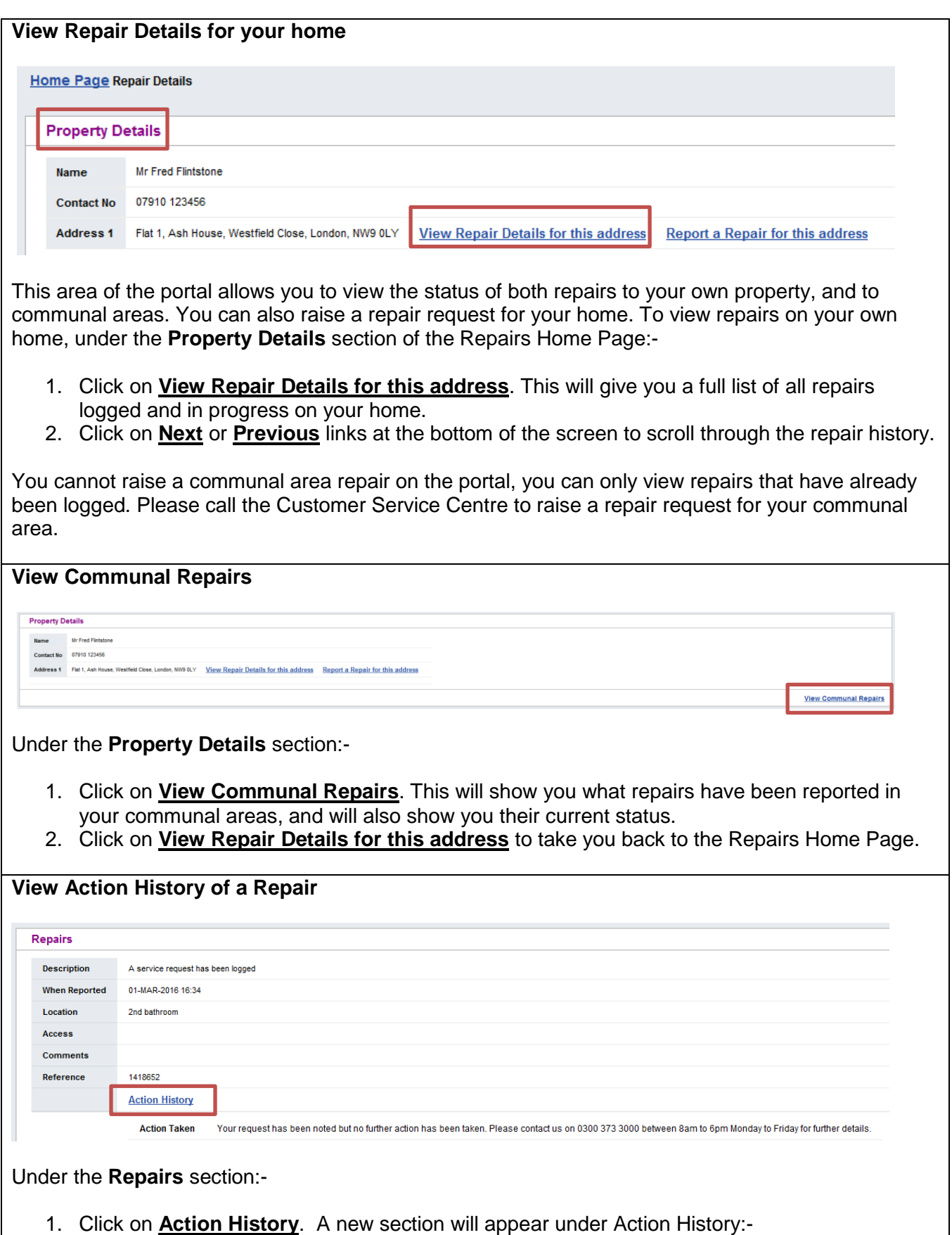

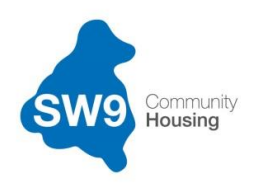

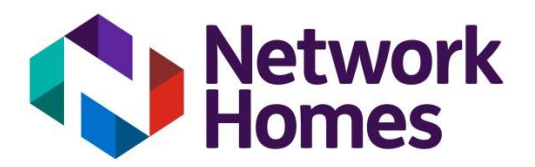

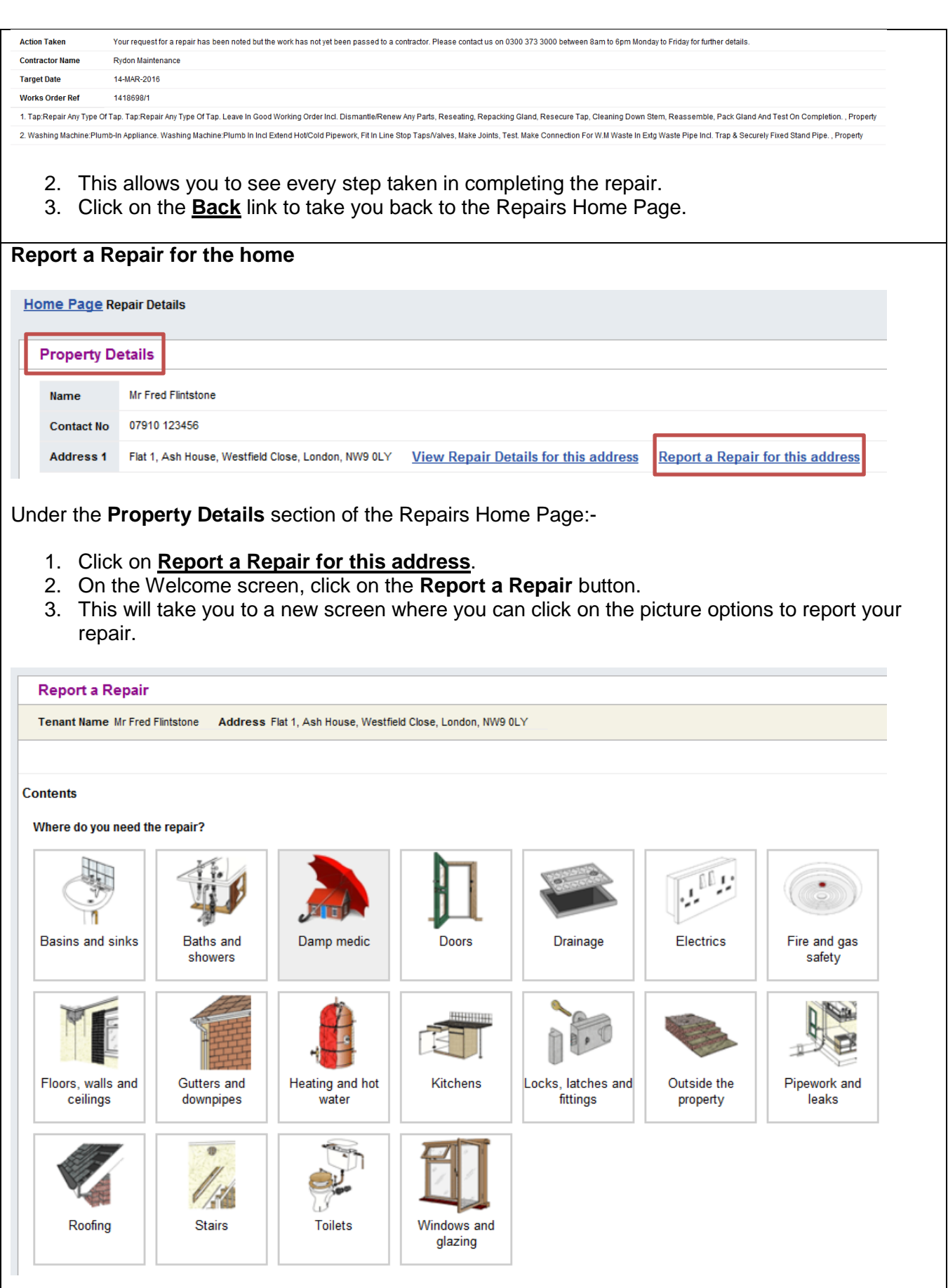

**Note:** If you are unable to see the images above, you will need to install Flash Player on your computer.

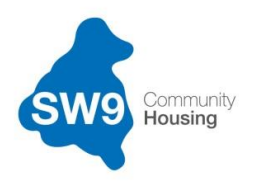

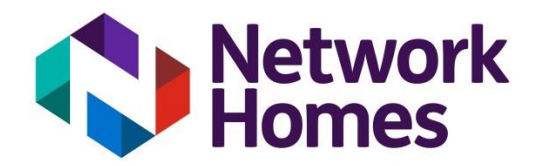

4. Under the Job Details screen once you have identified your repair, you will need to provide additional information as shown in the example below:-

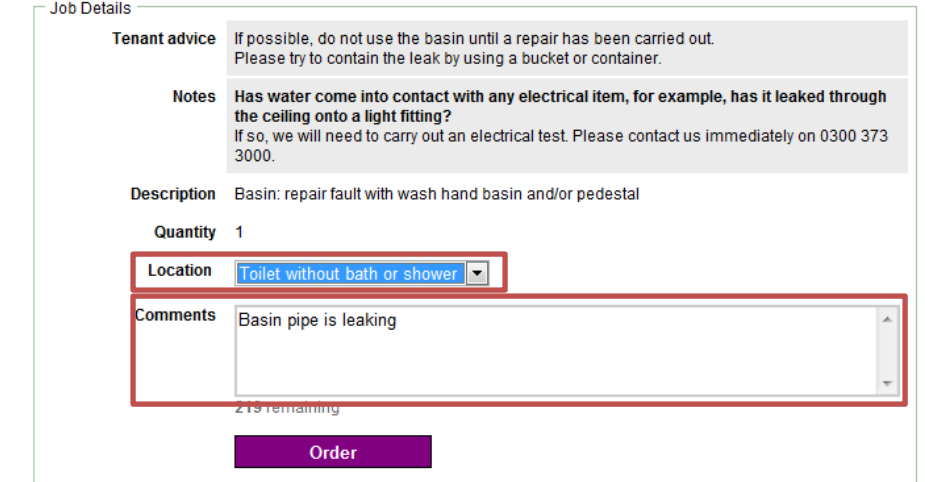

- 5. Once you have finished reporting the repair press the **Order** button followed by **Submit**. The system will generate a job number on the screen. This can be used as your reference number when contacting us.
- 6. If you have more than one repair, you can click on the **Report Another Repair** button or, go back to the Repairs Home Page, by clicking the **Back to repairs summary** link, where you can review your property's Repair History or Log Off.